# Журнал заявок

 $\mathbf{r}$ 

- [Заявка на лекарственные препараты без персонифицированной потребности](#page-1-0)
- [Заявка на лекарственные препараты с персонифицированной потребностью](#page-3-0)

В Журнале заявок отображаются заявки МО для осуществления сбора потребности на закупку лекарственных препаратов, изделий медицинского назначения и специализированного лечебного медицинского питания по государственным контрактам для МО по потребности пациента-льготника и без учета потребности для пациента-льготника. Доступ к журналу осуществляется при наличии у пользователя роли «[Ввод потребности по заявке](https://confluence.softrust.ru/pages/viewpage.action?pageId=63438855)».

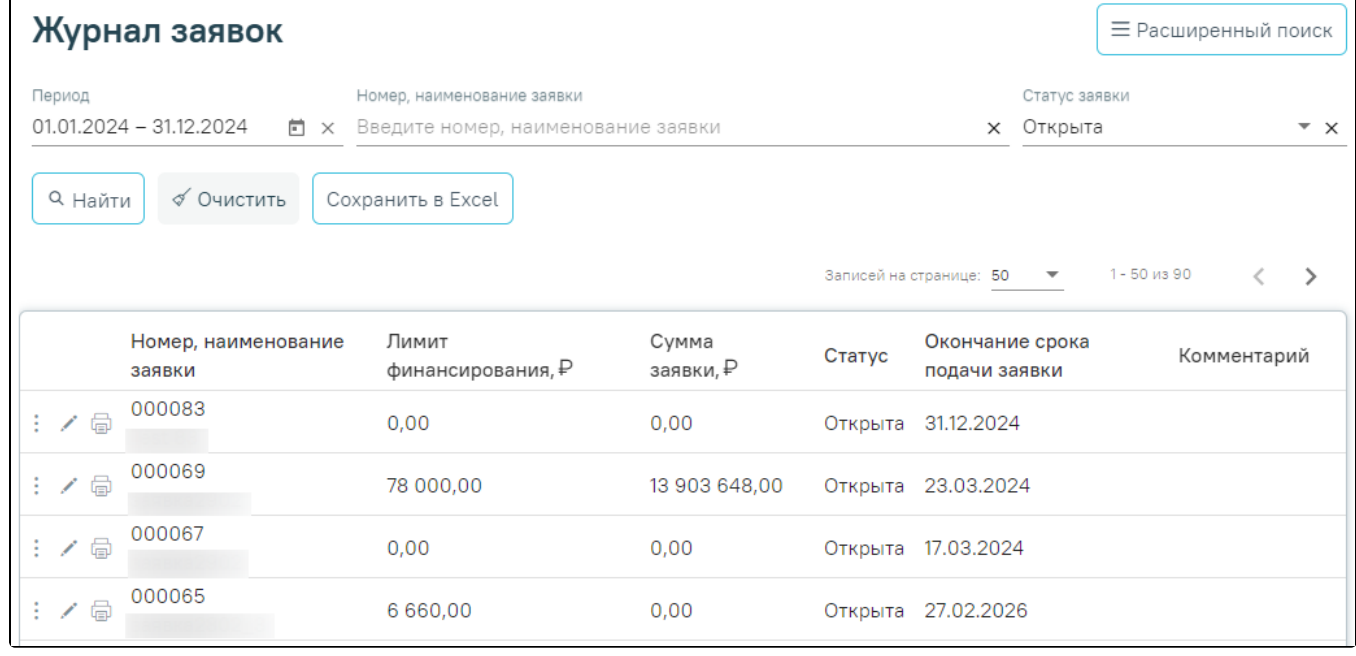

Журнал заявок

Доступны следующие поля фильтрации журнала:

- «Период» в поле указывается диапазон дат создания заявок. По умолчанию заполняется 01.01 и 31.12 числами текущего года. Доступно для редактирования путем ввода значения вручную с клавиатуры или выбором дат из календаря.
- «Номер, наименование заявки» поиск по части или целому значению номера и наименованию сводной заявки. Заполняется вручную с клавиатуры.
- «Статус заявки» поиск по статусу заявки МО. Заполняется выбором значения из справочника. Для выбора доступны значения «Открыта» или «Подписана». По умолчанию в поле указано значение «Открыта».

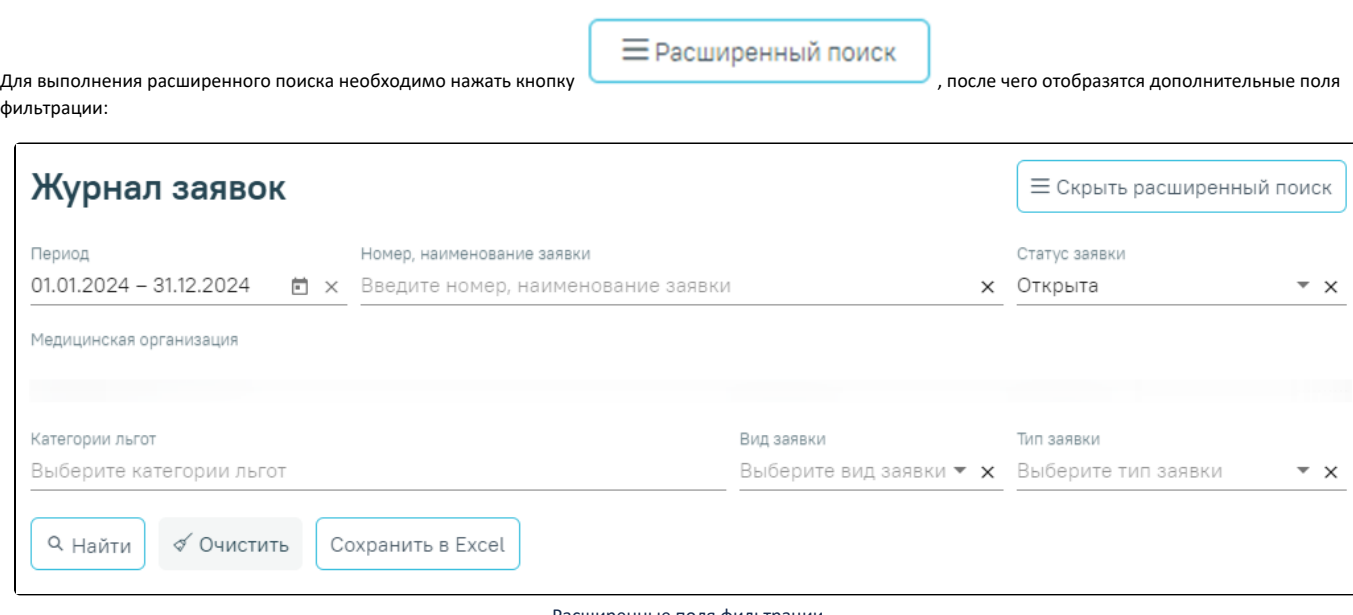

Расширенные поля фильтрации

- «Медицинская организация» по умолчанию заполняется МО текущего пользователя. Недоступно для редактирования.
- «Категории льгот» поиск по коду и наименованию категорий льгот. Заполняется выбором из справочника. Доступен множественный выбор значений.
- «Вид заявки» поиск по виду заявки. Заполняется выбором значения из справочника. Для выбора доступны значения «Плановая» или «Дополнительная».
- «Тип заявки» поиск по признаку ввода персонифицированной потребности. Заполняется выбором значения из справочника. Для выбора доступны значения «Персонифицированная» или «Не персонифицированная».

После того, как все необходимые поля фильтра заполнены, можно осуществить поиск сводных заявок, нажав кнопку «Найти». При нажатии кнопки

Сохранить в Excel

список всех найденных заявок будет выгружен в файл формата xls. Для очистки полей следует нажать кнопку «Очистить».

В списке заявок отображается следующая информация:

- «Номер, наименование заявки» отображается номер и наименование сводной заявки.
- «Лимит финансирования, ₽» отображается лимит финансирования заявки для МО в рублях. Если лимит не указан, то отображается значение «0,00».
- «Сумма заявки, ₽» отображается сумма заявки в рублях. Если сумма не указана, то отображается значение «0,00».
- «Статус» отображается статус заявки МО.
- «Окончание срока подачи заявки» отображается дата окончания срока подачи заявки.
- «Комментарий» отображается комментарий к заявке МО.

При нажатии кнопки в строке с заявкой отображается действие «Подписать и отправить». Кнопка доступна для заявок в статусе «Открыта».

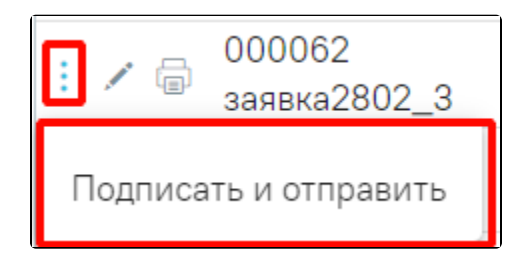

Действие «Подписать и отправить»

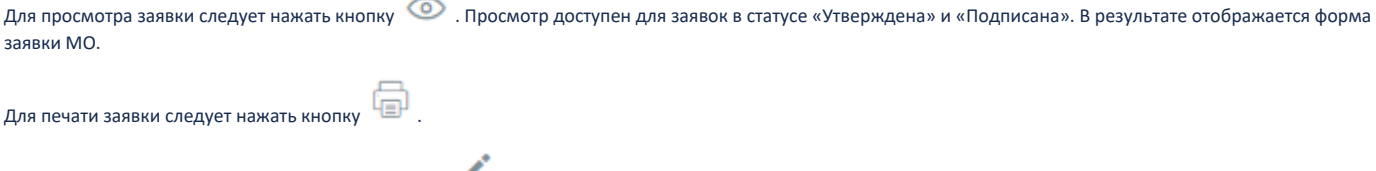

Для редактирования заявки следует нажать кнопку . Редактирование доступно для заявок в статусе «Открыта». В результате отображается форма заявки МО, доступная для редактирования.

## <span id="page-1-0"></span>Заявка на лекарственные препараты без персонифицированной потребности

Заявка на лекарственные препараты без персонифицированной потребности отображается при нажатии кнопки в строке с соответствующей заявкой.

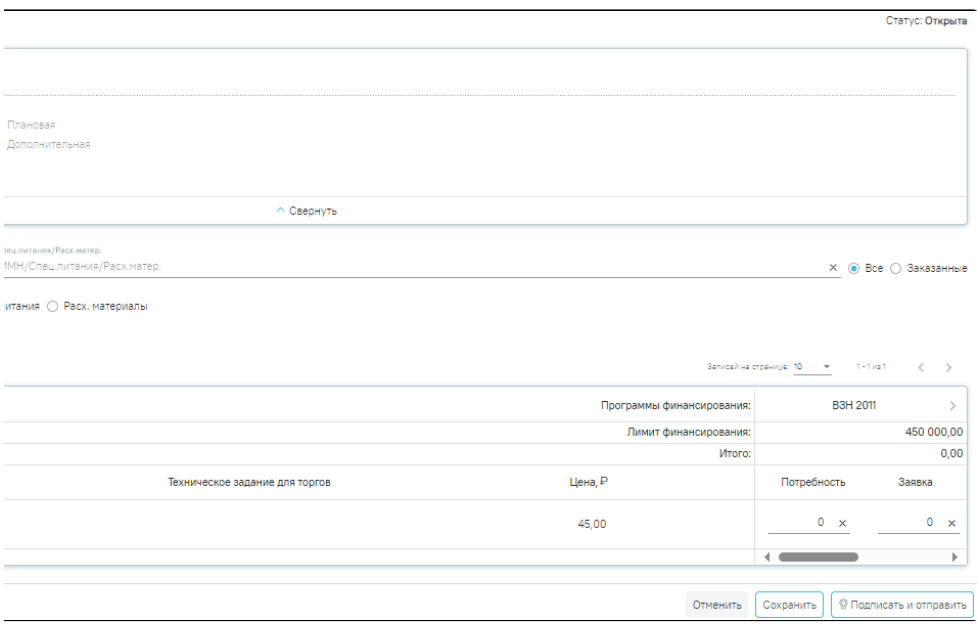

#### Заявка на лекарственные препараты без персонифицированной потребности

Поля «Номер», «Дата», «Наименование заявки», «Окончание срока подачи заявки», «Лимит финансирования, ₽», «Плановая/Дополнительная», «Персонифицированная» и «Контроль лимитов» доступны только для просмотра, заполняются в соответствии со [Сводной заявкой](https://confluence.softrust.ru/pages/viewpage.action?pageId=221217510) из которой была оформлена заявка МО.

Далее располагаются поля фильтрации:

- «МНН» заполняется выбором из справочника. Поиск по международному непатентованному наименованию.
- «Поиск по коду, наименованию ЛП/ИМН/Спец.питания/Расходных материалов» заполняется вручную с клавиатуры.
- «Все/Заказные» заполняется путем установки переключателя. По умолчанию поиск осуществляется по всем позициям в формуляре. При установке переключателя «Заказные» поиск осуществляется только по тем позициям в формуляре, для которых заполнена потребность и заявка.
- «ЛП/ИМН/Специализированный продукт лечебного питания/Расх. материалы/Все» заполняется путем установки переключателя. В зависимости от установленного переключателя список автоматически будет отфильтрован по конкретной группе: «ЛП» – отображаются лекарственные препараты из справочника ЕСКЛП, «ИМН» – отображаются изделия медицинского назначения, «Специализированный продукт лечебного питания» – отображается список позиций по справочнику специализированного питания, «Расх. материалы» – отображается список позиций по справочнику расходных материалов, «Все» – отображаются все записи, без учета принадлежности к той или иной группе.

Для очистки полей фильтрации следует нажать кнопку «Очистить». Для поиска следует нажать кнопку «Найти».

Заявка на лекарственные препараты отображается в виде таблицы со следующими столбцами:

- «Программы финансирования» группировочная строка. Отображаются наименования всех программ финансирования из Сводной заявки для МО.
- «Лимит финансирования» отображается предельный объем финансирования, указанный в Сводной заявке для МО.
- «Итого» отображается итоговая сумма.
- «Наименование» отображается наименование ЛП/ИМН/Спец.питания/Расх.материалов.
- «Техническое задание для торгов» отображается «Характеристика», «Потреб. ед», «Кол-во единиц», «Совместимость» к позиции товара.
- «Цена, ₽» отображается цена за единицу препарата.
- «Потребность» добавление количественной потребности к позиции товара в разрезе программ финансирования.
- «Заявка» указание количества препаратов к заявке на ЛП в разрезе программ финансирования. Заполняется по умолчанию значением, указанным в поле «Потребность».

Для прикрепления сканкопии к заявке следует нажать кнопку «Прикрепить сканкопию».

При нажатии кнопки «Печать» отображается форма предварительного просмотра.

Для возврата в Журнал заявок без сохранения данных следует нажать кнопку «Отменить». Для сохранения внесенных данных необходимо нажать кнопку «Сохранить».

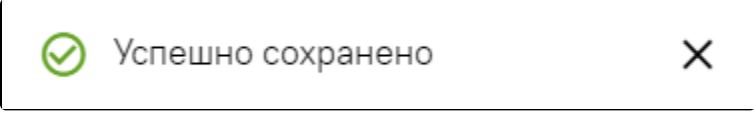

Сообщение об успешном сохранении

Кнопка «Подписать и отправить» доступна, если указаны сумма потребности и заявка хотя бы для одной позиции формуляра. В результате нажатия кнопки статус заявки «Открыта» меняется на статус «Подписана».

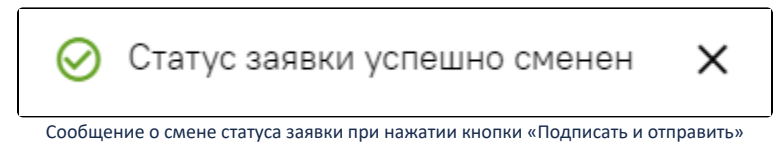

## <span id="page-3-0"></span>Заявка на лекарственные препараты с персонифицированной потребностью

Заявка на лекарственные препараты с персонифицированной потребностью отображается при нажатии кнопки в строке с соответствующей заявкой.

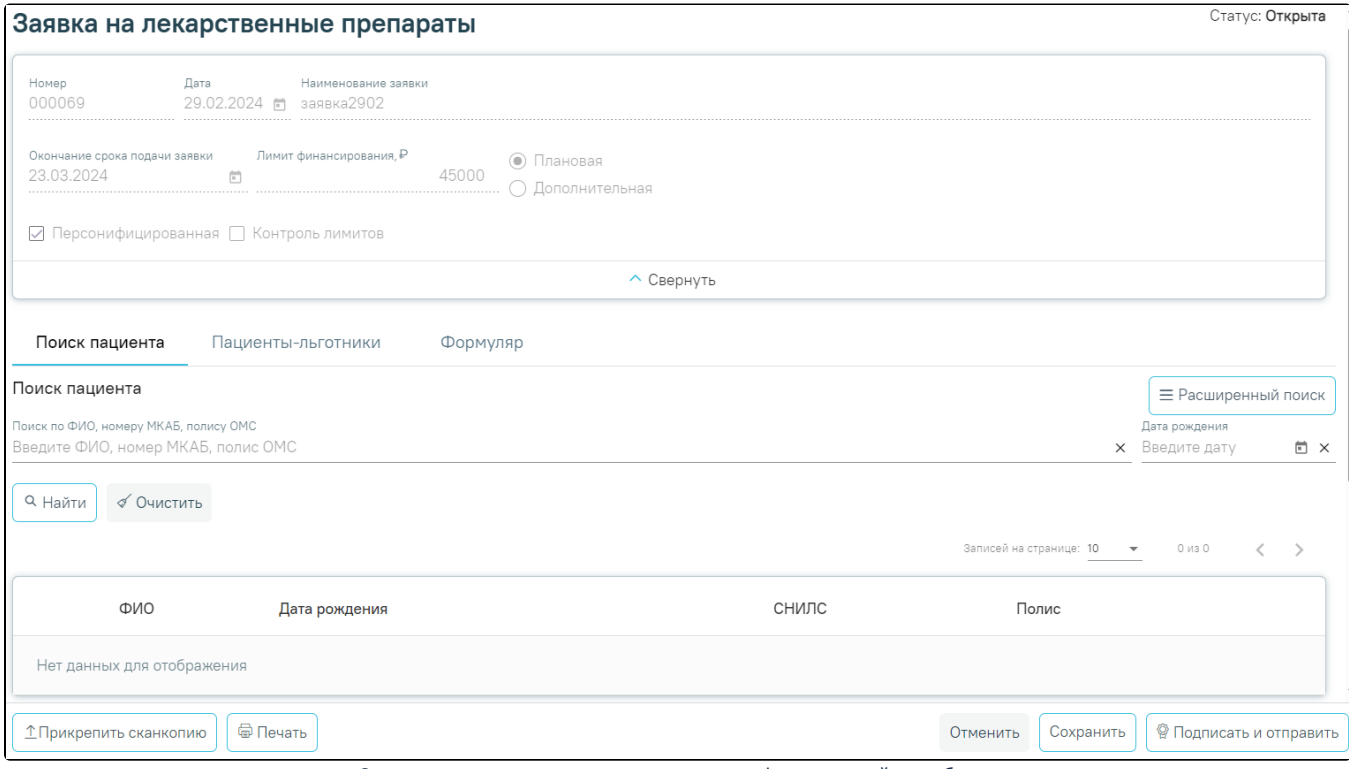

Заявка на лекарственные препараты с персонифицированной потребностью

Поля «Номер», «Дата», «Наименование заявки», «Окончание срока подачи заявки», «Лимит финансирования, ₽», «Плановая/Дополнительная», «Персонифицированная» и «Контроль лимитов» доступны только для просмотра, заполняются в соответствии со [Сводной заявкой](https://confluence.softrust.ru/pages/viewpage.action?pageId=221217510), из которой была оформлена заявка МО..

Далее отображаются вкладки «Поиск пациента», «Пациенты-льготники» и «Формуляр».

#### Вкладка «Поиск пациента»

На вкладке «Поиск пациента» отображаются поля фильтрации:

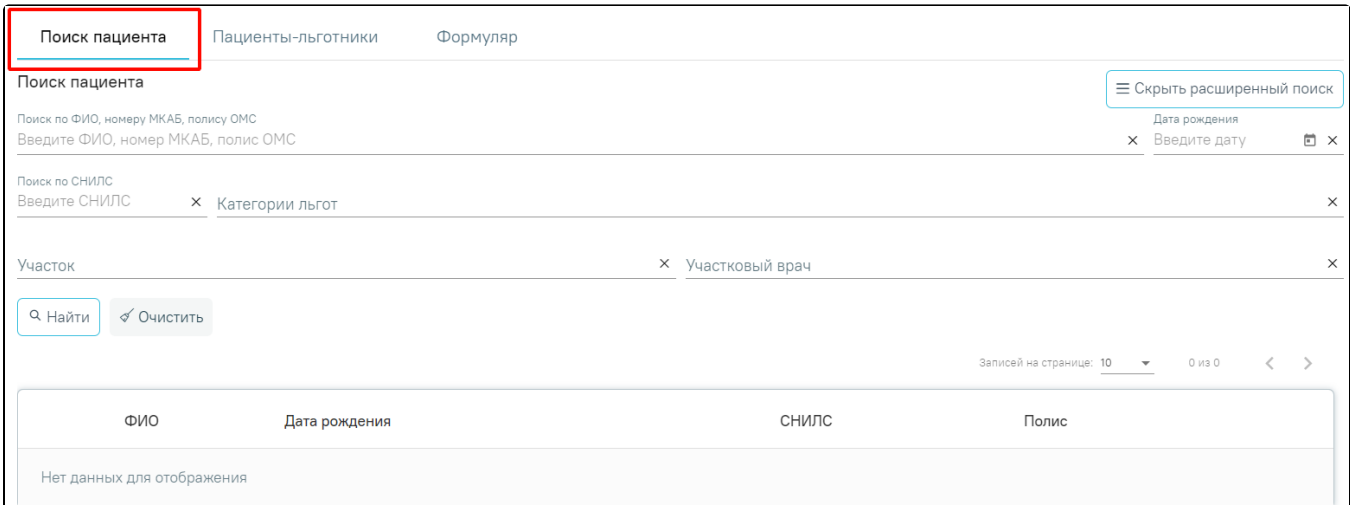

## Вкладка «Поиск пациента»

- «Поиск по ФИО, номеру МКАБ, полису ОМС» заполняется вручную с клавиатуры. Поиск по части или целому значению, ФИО, МКАБ или полису ОМС.
- «Дата рождения» заполняется вручную с клавиатуры или выбором значения из календаря. Поиск по дате рождения.

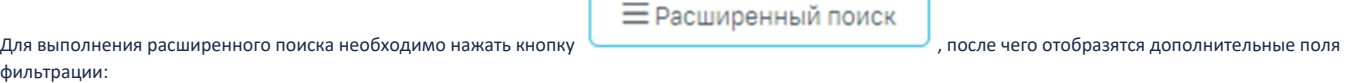

- «Поиск по СНИЛС» заполняется вручную с клавиатуры.
- «Категории льгот» заполняется выбором из справочника.
- «Участок» заполняется выбором из справочника.
- «Участковый врач» заполняется выбором из справочника.

Для очистки полей фильтрации следует нажать кнопку «Очистить». Для поиска следует нажать кнопку «Найти».

Результат поиска отображается в виде таблицы со следующими столбцами:

- «ФИО» отображается ФИО пациента.
- «Дата рождения» отображается дата рождения пациента.
- «СНИЛС» отображается номер СНИЛС пациента.
- «Полис» отображается номер полиса пациента.

Слева от ФИО отображается кнопка «Добавить».

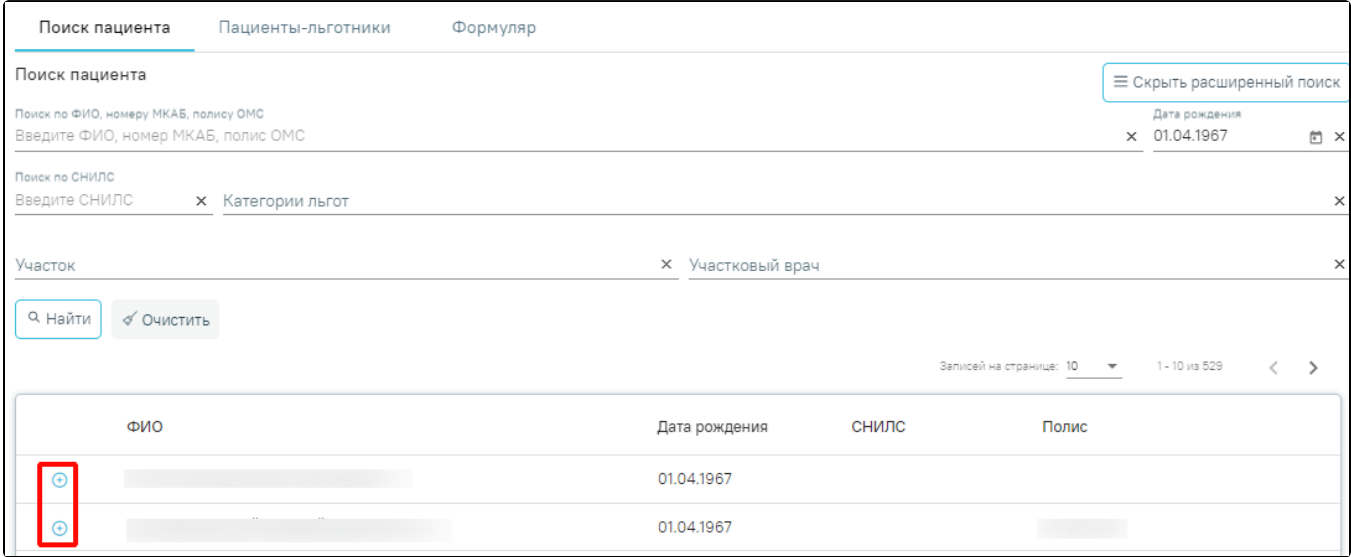

Кнопка «Добавить»

В результате нажатия кнопка  $\bigoplus$  меняется на значок  $\checkmark$ , а также заполняются сведения «ФИО», «СНИЛС», «Дата рождения» и «Категории льгот» на вкладке «Пациенты-льготники».

#### Вкладка «Пациенты-льготники»

На вкладке «Пациенты-льготники» отображаются поля фильтрации:

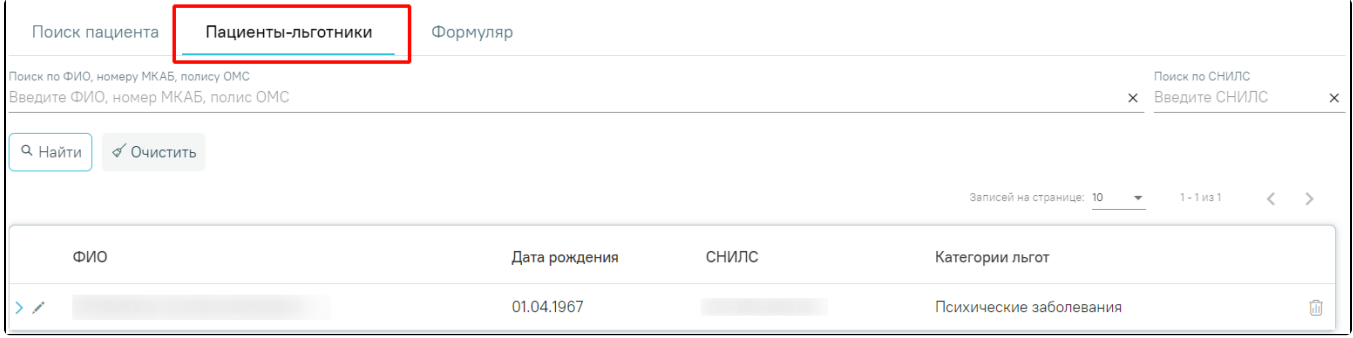

Вкладка «Пациенты-льготники»

- «Поиск по ФИО, номеру МКАБ, полису ОМС» заполняется вручную с клавиатуры. Поиск по части или целому значению, ФИО, МКАБ или полису ОМС.
- $\bullet$ «Поиск по СНИЛС» – заполняется вручную с клавиатуры.

Для очистки полей фильтрации следует нажать кнопку «Очистить». Для поиска следует нажать кнопку «Найти».

Результат поиска отображается в виде таблицы со следующими столбцами:

- «ФИО» отображается ФИО пациента.
- «Дата рождения» отображается дата рождения пациента.
- «СНИЛС» отображается номер СНИЛС пациента.
- «Категории льгот» отображается номер полиса пациента.

При нажатии кнопки отображаются добавленные препараты по пациенту с указанием наименования препарата, потребности и кол-ва по заявке.

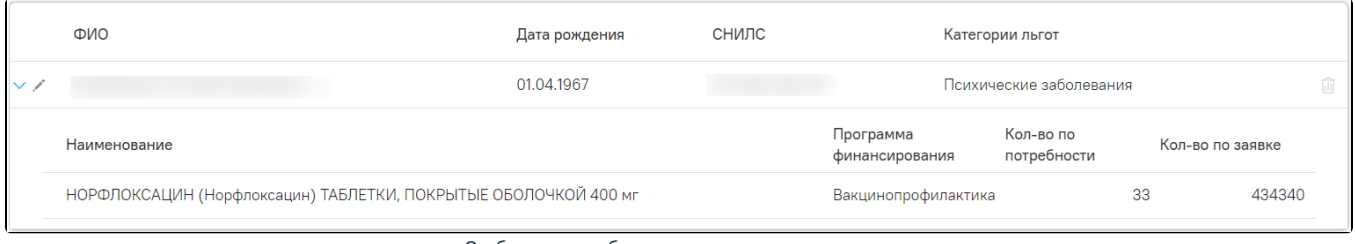

### Отображение добавленных препаратов по пациенту

Чтобы удалить пациента из заявки следует нажать кнопку . Далее отобразится окно подтверждения действия, в котором следует нажать «Да».

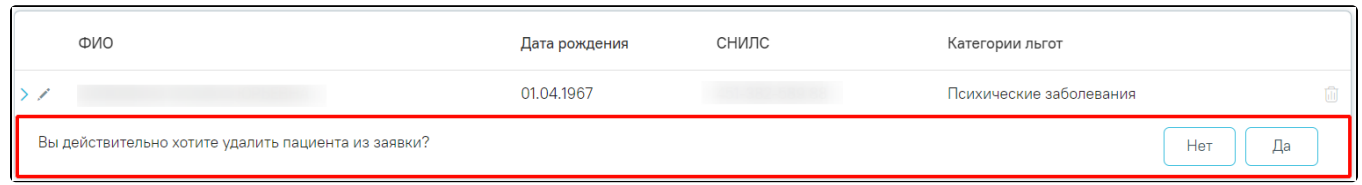

Подтверждение удаления пациента из заявки

## Форма «Персонифицированная потребность»

При нажатии кнопки отображается форма «Персонифицированная потребность».

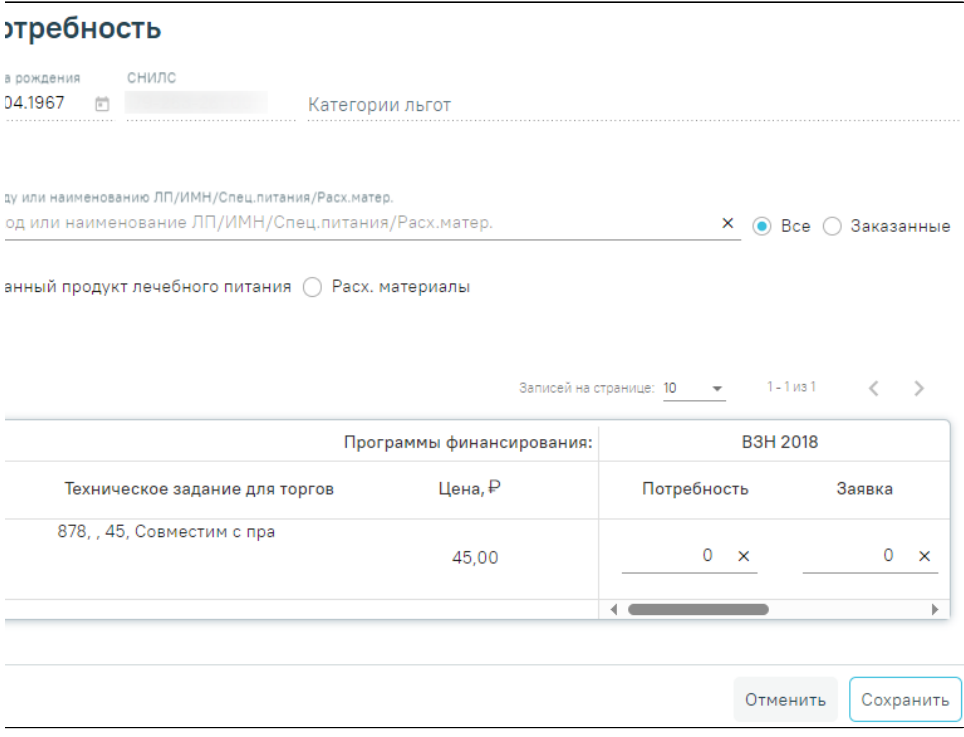

### Форма «Персонифицированная потребность»

Поля «ФИО», «Дата рождения», «СНИЛС» и «Категории льгот» заполняются автоматически и недоступны для редактирования.

- «МНН» заполняется выбором из справочника. Поиск по международному непатентованному наименованию.
- «Поиск по коду, наименованию ЛП/ИМН/Спец.питания/Расходных материалов» заполняется вручную с клавиатуры.
- «Все/Заказные» заполняется путем установки переключателя. По умолчанию поиск осуществляется по всем позициям в формуляре. При установке переключателя «Заказные» поиск осуществляется только по тем позициям в формуляре, для которых заполнена потребность и заявка.
- «ЛП/ИМН/Специализированный продукт лечебного питания/Расх. материалы/Все» заполняется путем установки переключателя. В зависимости от установленного переключателя список автоматически будет отфильтрован по конкретной группе: «ЛП» – отображаются лекарственные препараты из справочника ЕСКЛП, «ИМН» – отображаются изделия медицинского назначения, «Специализированный продукт лечебного питания» – отображается список позиций по справочнику специализированного питания, «Расх. материалы» – отображается список позиций по справочнику расходных материалов, «Все» – отображаются все записи, без учета принадлежности к той или иной группе.

Для очистки полей фильтрации следует нажать кнопку «Очистить». Для поиска следует нажать кнопку «Найти».

Результаты поиска отображаются в виде таблицы со следующими столбцами:

- «Программы финансирования» группировочная строка. Отображаются наименования всех программ финансирования из Сводной заявки для МО.
- «Наименование» отображается наименование ЛП/ИМН/Спец.питания/Расх.материалов.
- $\bullet$ «Техническое задание для торгов» – отображается «Характеристика», «Потреб. ед», «Кол-во единиц», «Совместимость» к позиции товара.
- $\bullet$ «Цена, ₽» – отображается цена за единицу препарата.
- «Потребность» добавление количественной потребности к позиции товара в разрезе программ финансирования.
- «Заявка» указание количества препаратов к заявке для ЛП в разрезе программ финансирования.

Для возврата на вкладку «Пациенты-льготники» без сохранения данных следует нажать кнопку «Отменить». Для сохранения внесенных данных следует нажать кнопку «Сохранить».

### Вкладка «Формуляр»

Вкладка «Формуляр» содержит следующие поля фильтрации:

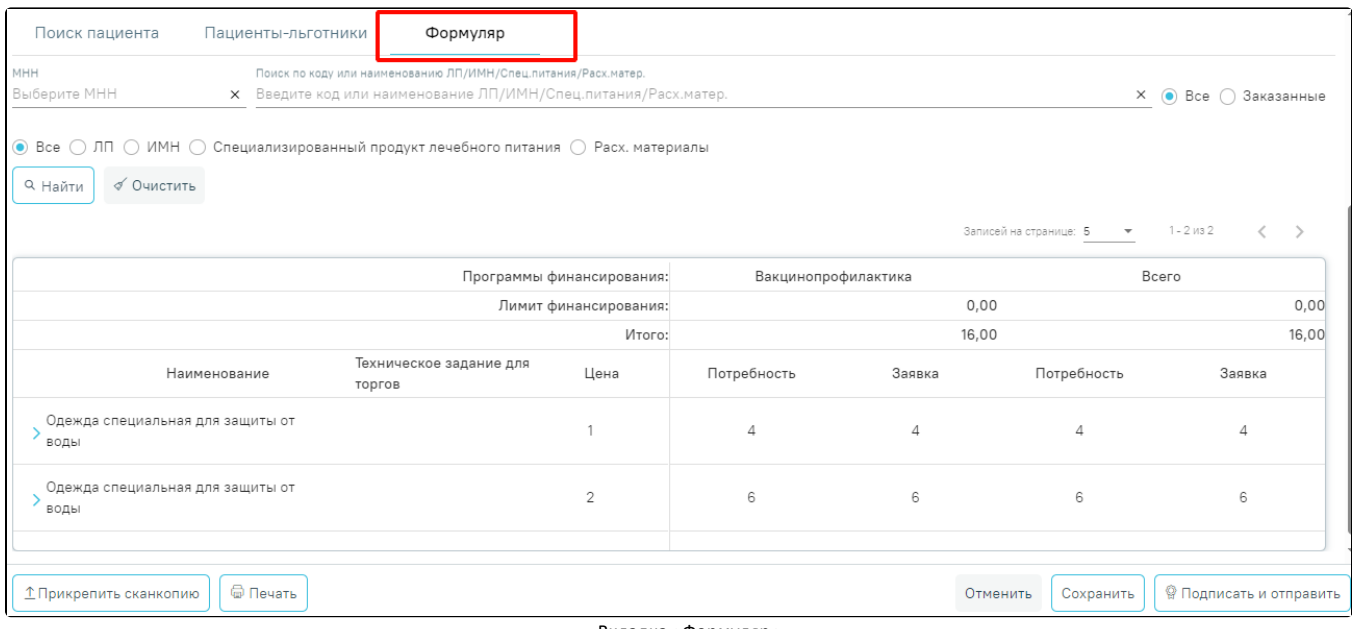

#### Вкладка «Формуляр»

- «МНН» заполняется выбором из справочника. Поиск по международному непатентованному наименованию.
- «Поиск по коду, наименованию ЛП/ИМН/Спец.питания/Расходных материалов» заполняется вручную с клавиатуры.
- «Все/Заказные» заполняется путем установки переключателя. По умолчанию поиск осуществляется по всем позициям в формуляре. При установке переключателя «Заказные» поиск осуществляется только по тем позициям в формуляре, для которых заполнена потребность и заявка.
- «ЛП/ИМН/Специализированный продукт лечебного питания/Расх. материалы/Все» заполняется путем установки переключателя. В зависимости от установленного переключателя список автоматически будет отфильтрован по конкретной группе: «ЛП» – отображаются лекарственные препараты из справочника ЕСКЛП, «ИМН» – отображаются изделия медицинского назначения, «Специализированный продукт лечебного питания» – отображается список позиций по справочнику специализированного питания, «Расх. материалы» – отображается список позиций по справочнику расходных материалов, «Все» – отображаются все записи, без учета принадлежности к той или иной группе.

Для очистки полей фильтрации следует нажать кнопку «Очистить». Для поиска следует нажать кнопку «Найти».

Результаты поиска отображаются в виде таблицы со следующими столбцами:

- «Программы финансирования» группировочная строка. Отображаются наименование программ финансирования.
- «Лимит финансирования» отображается предельный объем финансирования по заявке на лекарственные средства.
- $\bullet$ «Итого» – отображается итоговая сумма.
- «Наименование» отображается наименование ЛП/ИМН/Спец.питания/Расх.материалов.
- «Техническое задание для торгов» отображается «Характеристика», «Потреб. ед», «Кол-во единиц», «Совместимость» к позиции товара.
- «Цена, ₽» отображается цена за единицу препарата.
- «Потребность» отображается сумма потребностей по всем пациентам.
- «Заявка» отображается сумма заявок по всем пациентам.

При нажатии кнопки отображается список пациентов в рамках данного препарата с возможностью корректировки потребностей.

| Программы финансирования:                                               |                                                      |                                                     | Вакцинопрофилактика |                | Всего       |               |
|-------------------------------------------------------------------------|------------------------------------------------------|-----------------------------------------------------|---------------------|----------------|-------------|---------------|
|                                                                         | Лимит финансирования:                                |                                                     | 78 000,00           |                |             | 78 000,00     |
|                                                                         | Итого:                                               |                                                     | 13 903 648,00       |                |             | 13 903 648,00 |
| Наименование                                                            | Техническое задание<br>для торгов                    | Цена                                                | Потребность         | Заявка         | Потребность | Заявка        |
| НОРФЛОКСАЦИН (Норфлоксацин)<br>← ТАБЛЕТКИ, ПОКРЫТЫЕ<br>ОБОЛОЧКОЙ 400 мг |                                                      | 32                                                  | 136                 | 434489         | 136         | 434489        |
|                                                                         | Записей на странице: 5<br>1 - 4 из 4<br>$\mathbf{v}$ | $\left\langle \quad \right\rangle$<br>$\rightarrow$ |                     |                |             |               |
| ВАСИЛИЙ ИВАНОВИЧ                                                        |                                                      |                                                     | 9<br>$\times$       | 9 x            | 9           | 9             |
| АНАТОЛИЙ ИВАНОВИЧ                                                       |                                                      |                                                     | $4 \times$          | 50 x           | 4           | 50            |
| ДАРЬЯ ИВАНОВНА                                                          |                                                      |                                                     | 50<br>$\times$      | 50<br>$\times$ | 50          | 50            |
| АНДРЕЙ ПЕТРОВИЧ                                                         |                                                      |                                                     | 40<br>$\times$      | 40<br>$\times$ | 40          | 40            |
|                                                                         |                                                      |                                                     | $\mathbf{d}$        |                |             |               |

Раскрытая строка со списком пациентов

Для прикрепления сканкопии к заявке следует нажать кнопку «Прикрепить сканкопию».

При нажатии кнопки «Печать» отображается форма предварительного просмотра.

Для возврата в Журнал заявок без сохранения данных следует нажать кнопку «Отменить». Для сохранения внесенных данных необходимо нажать кнопку «Сохранить».

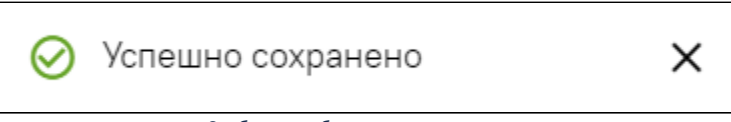

Сообщение об успешном сохранении

Кнопка «Подписать и отправить» доступна, если хотя бы для одного пациента указаны сумма потребности и заявка хотя бы для одной позиции формуляра. В результате нажатия кнопки статус заявки «Открыта» меняется на статус «Подписана».

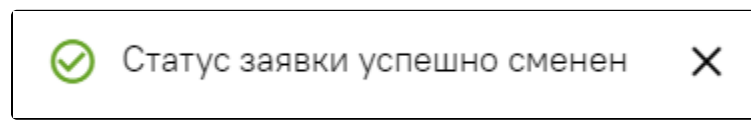

Сообщение о смене статуса заявки при нажатии кнопки «Подписать и отправить»